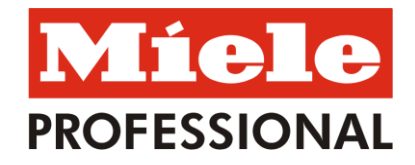

## **VEJLEDNING I RESERVATION AF VASKETUR OVER INTERNETTET**

**NU KAN DU RESERVERE VASKETUR I VASKERIET HJEMMEFRA!**

**Internettet løser opgaven.**

MieleLogic Internet Reservation

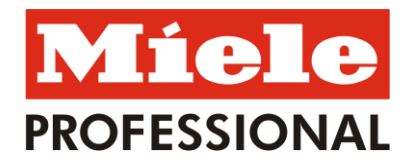

## **Sådan gør du:**

1. Åben din Internet Browser. På adresselinjen skriver du den web-adresse som passer til dit vaskeri og tryk herefter "Retur/Enter"

**Web-adresser:**

**Vaskeriet, Studsgaardsgade 7, kld. http://5.103.135.129:10101 Vaskeriet, Studsgaardsgade 13, kld. http://5.103.135.129:10104 Vaskeriet, Studsgaardsgade 15, kld. http://5.103.135.129:10106 Vaskeriet, Studsgaardsgade 25, kld. http://5.103.135.129:10108 Vaskeriet, Studsgaardsgade 27, kld. http://5.103.135.129:10110 Vaskeriet, Studsgaardsgade 39, kld. http://5.103.135.129:10112 Vaskeriet, Studsgaardsgade 43, kld. http://5.103.135.129:10114**

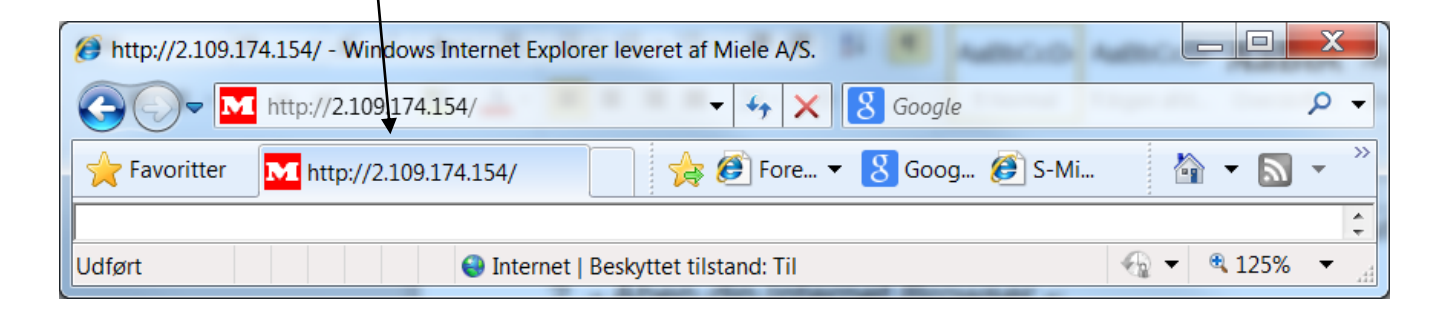

Herefter får du denne boks frem, hvor du skal indtaste det Brugernavn og den Adgangskode, som du har fået oplyst.

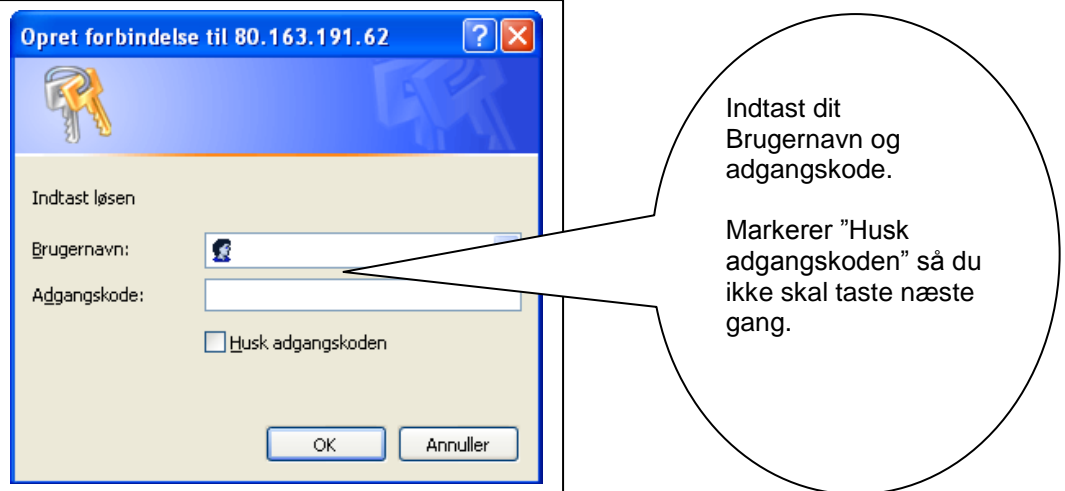

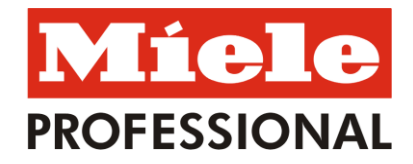

2. Næste skærmbillede ser ud som nedenfor. Al betjening foregår ved klik på de blå felter.

Der er nu mulighed for, at vælge mellem at reservere tid eller ændre brugernavn:

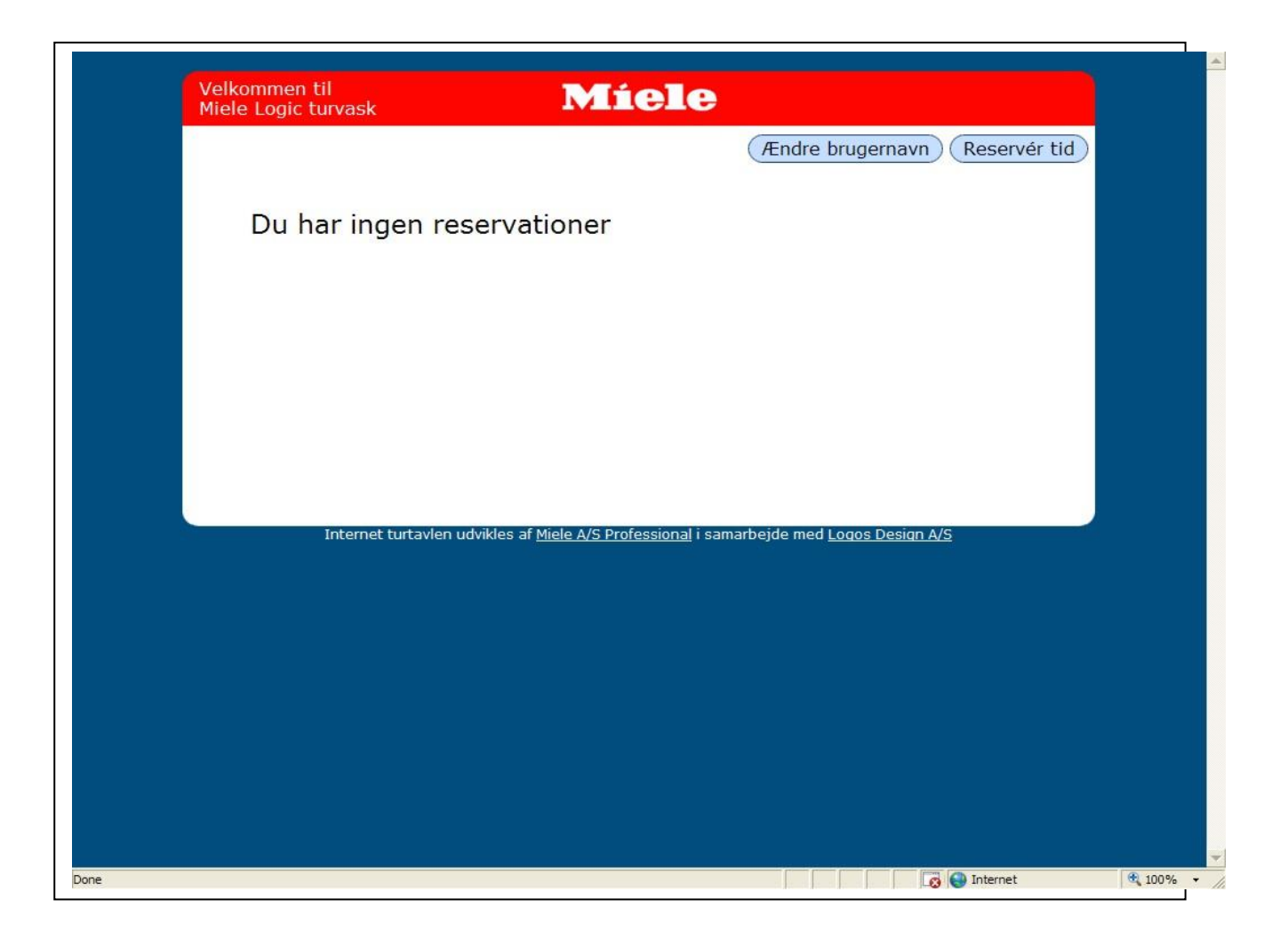

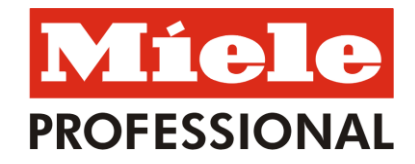

3. Hvis du vælger at klikke på "Reservér tid", ser billedet eksempelvis ud som vist nedenfor, og du kan nu vælge mellem de angivne uger, dage og tider.

Alle tider som vises er ledige tider, optaget tid vises ikke.

Vær opmærksom på at de viste tider blot er et eksempel. I jeres boligforening er der sikkert valgt en anden tur-opsætning.

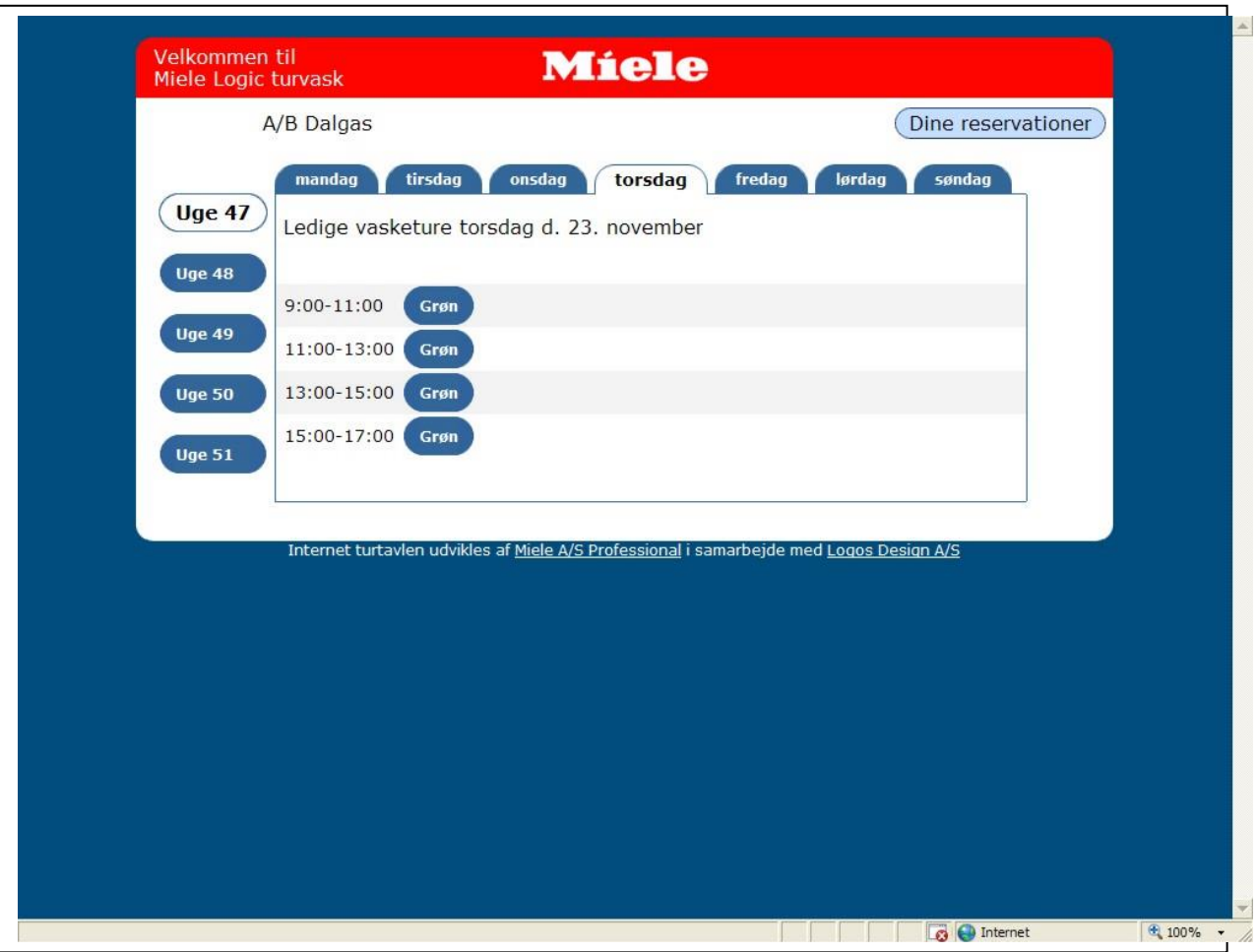

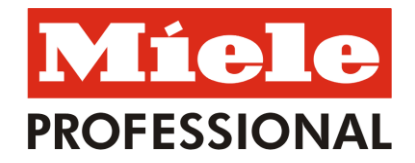

4. Når du har valgt den ønskede vasketur, så accepter du ved at klikke på "Ja".

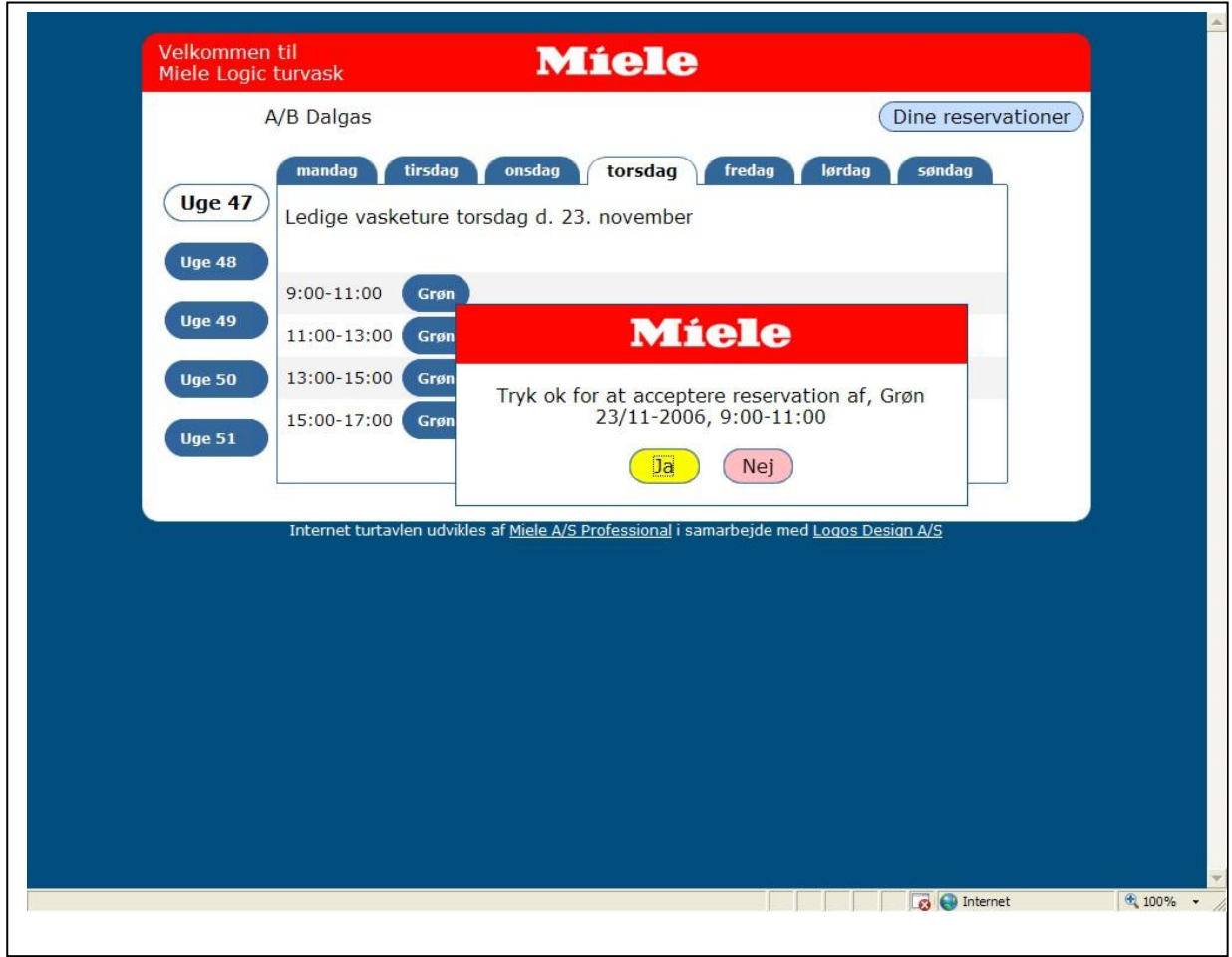

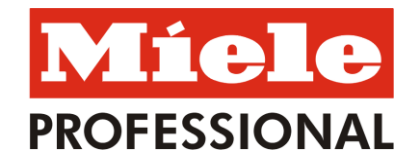

5. Hvis du vælger at klikke på "Ændre brugernavn (bruger-id)", ser billedet eksempelvis ud som vist nedenfor, og du kan nu ændre dit brugernavn (bruger-id) og adgangskode (password).

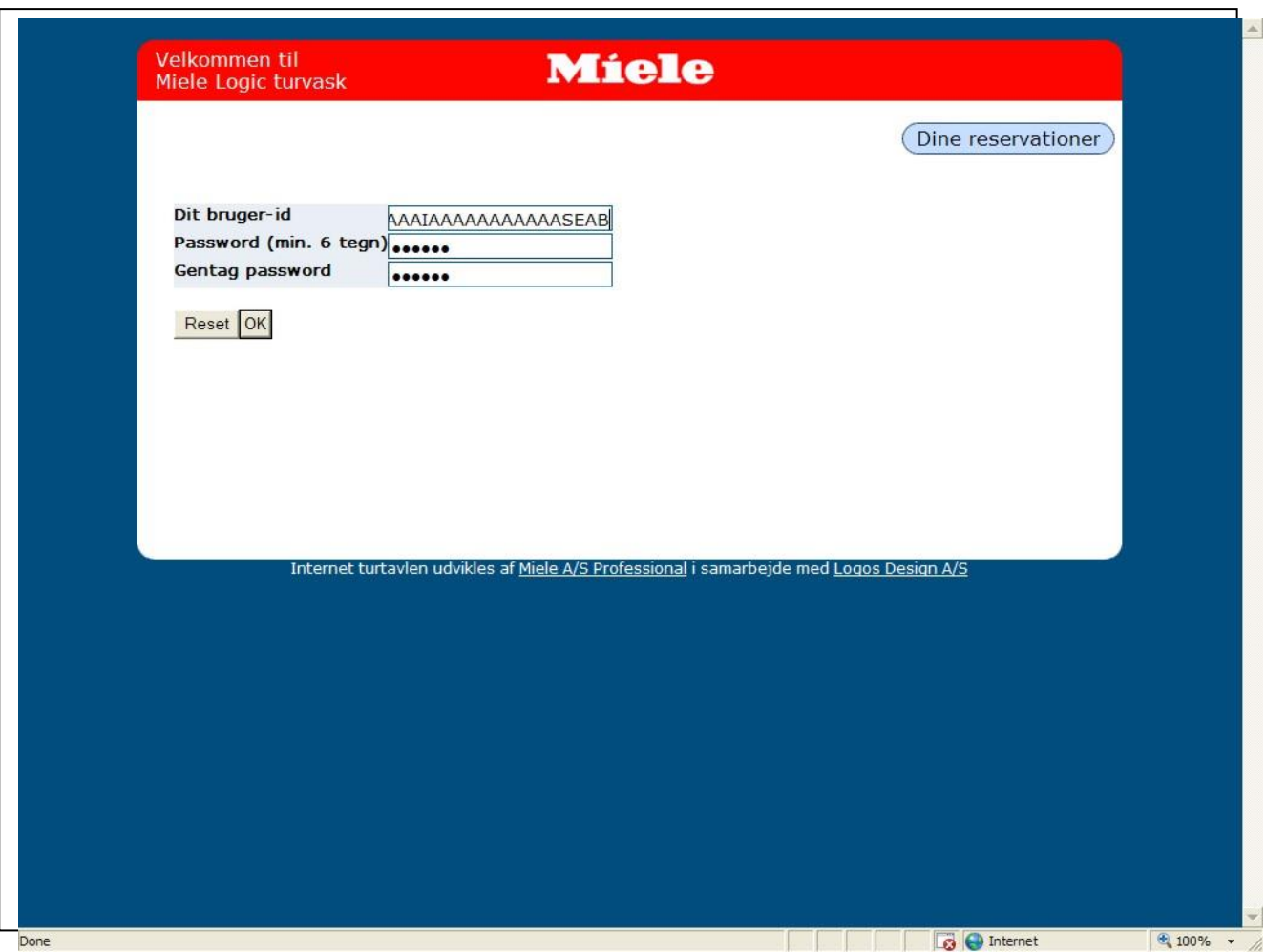

Vær opmærksom på, at sikkerhedsindstillingerne i dit Internet program og i dit Antivirus program kan blokere for brug af vaskeriets hjemmeside.

Hvis du har vanskeligheder i den anledning, så skal du henvende dig hos en pc-sagkyndig.